# INGE-LORE'S TUTORIALE

[Impressum](https://tuts.rumpke.de/impressum/) Über [mich](https://tuts.rumpke.de/ueber-mich/) [Ceylan](https://tuts.rumpke.de/category/ceylan/)  $\sim$  [Elise](https://tuts.rumpke.de/category/elise/)  $\sim$ 

**VALY**

• [Valy](https://tuts.rumpke.de/tutoriale-valy/) 1

Valy – alte [Tutoriale](https://tuts.rumpke.de/valy-alte-tutoriale/)

**YEDRALINA**

[Yedralina](https://tuts.rumpke.de/yedralina-2/) alte Tutoriale

Tutoriale – [Yedralina](https://tuts.rumpke.de/tutoriale-yedralina/)

[Yedralina](https://tuts.rumpke.de/yedralina-3/) 3

[Yedralina](https://tuts.rumpke.de/yedralina-4/) 4

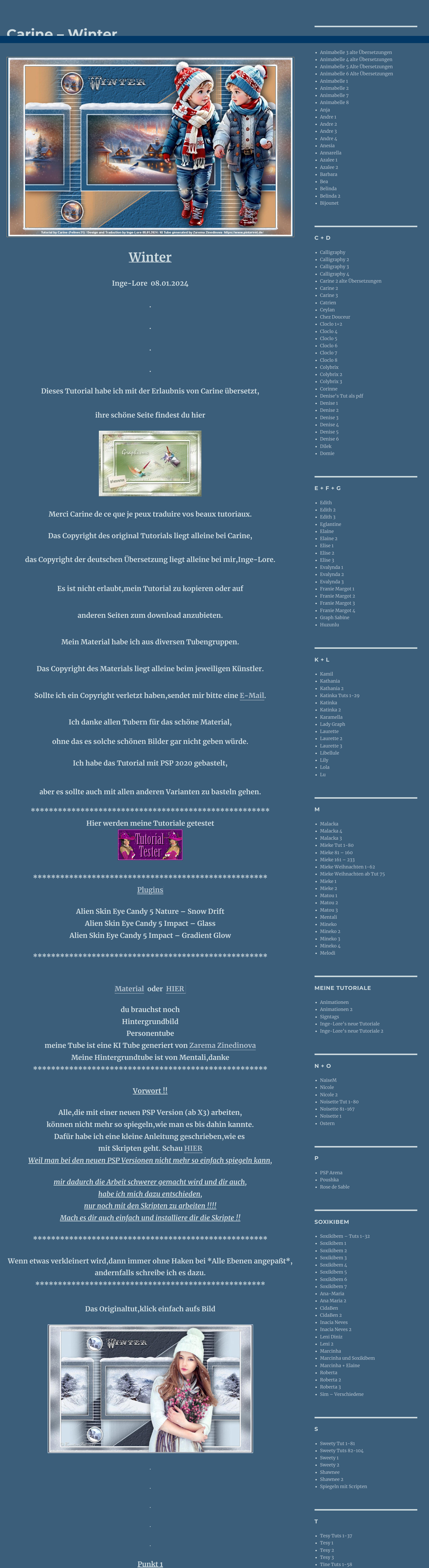

**W + Z**

• [Zane](https://tuts.rumpke.de/zane/)

[Womanence](https://tuts.rumpke.de/womanence/)

[Weihnachten](https://tuts.rumpke.de/weihnachten/)

**Schiebe die Selection in den Auswahlordner. Schiebe \*DP-407S-07\* in den Texturordner. Doppelklick auf die Presets,sie installieren sich alleine. Such dir aus deinen Tuben eine helle und dunkle Farbe. Öne ein neues Blatt 900 x 580 Px–mit der dunklen Farbe füllen neue Ebene–mit der hellen Farbe füllen**

 $\bullet$  [Tine](https://tuts.rumpke.de/tutoriale-tine/) 2

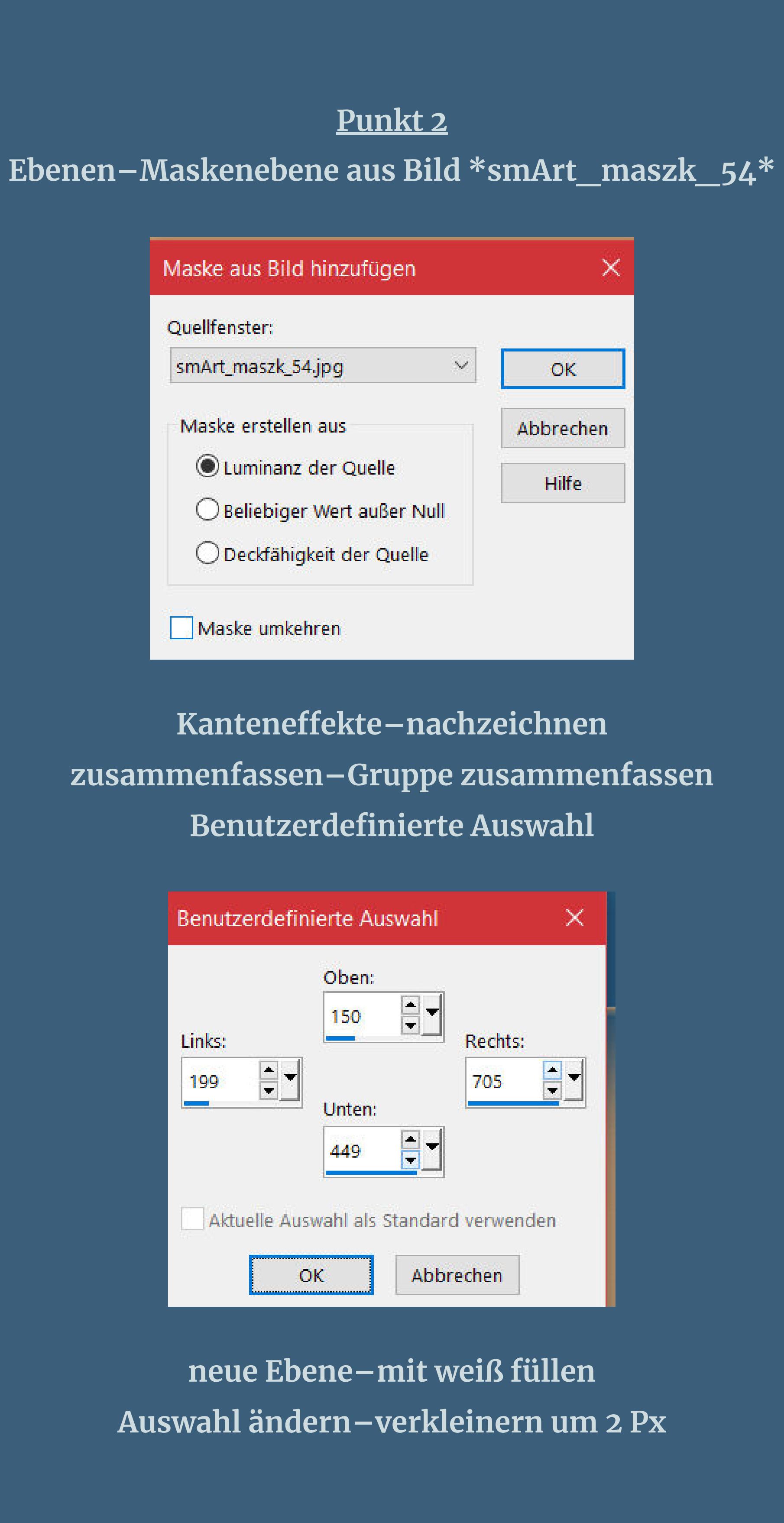

**Punkt 3 Auswahl mit der dunklen Farbe füllen Auswahl ändern–verkleinern um 20 Px mit weiß füllen–Auswahl verkleinern um 2 Px mit der dunklen Farbe füllen–Auswahl verkleinern um 2 Px stelle den Fülleimer auf 35%–mit der hellen Farbe füllen stelle den Fülleimer wieder auf 100%**

**Punkt 4**

**Neue Ebene–kopiere dein Hintergrundbild**

**einfügen in die Auswahl–scharfzeichnen**

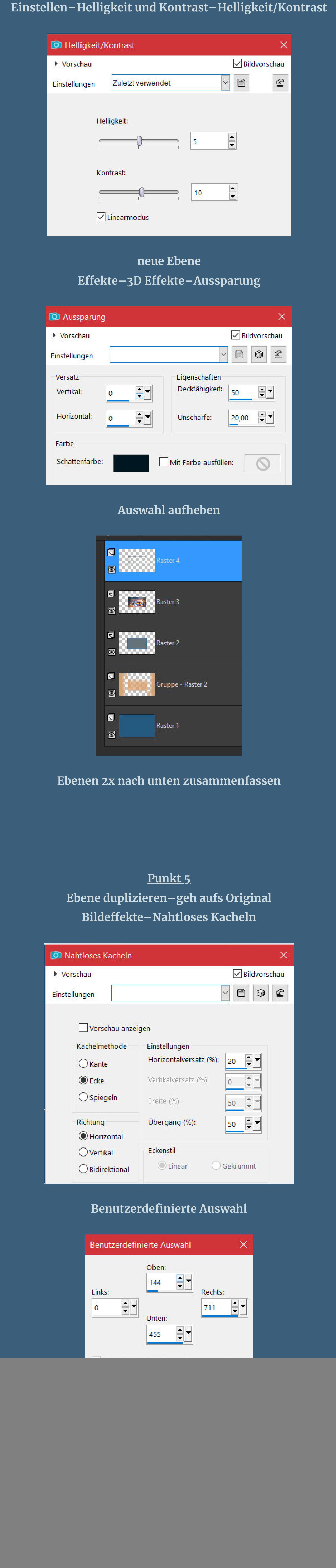

#### **Punkt 6 Geh auf Raster 1 Textureekte–Textur \*DP-407S-07\***

![](_page_0_Picture_7.jpeg)

![](_page_0_Picture_8.jpeg)

## **zusammenfassen–Gruppe zusammenfassen Mischmodus Luminanz (V)–Deckkraft 85%**

![](_page_0_Picture_2502.jpeg)

![](_page_0_Picture_2503.jpeg)

**Rand hinzufügen–1 Px dunkle Farbe Auswahl alles–kopieren**

# **Punkt 8 Rand hinzufügen weiß nicht symmetrisch**

![](_page_0_Picture_2504.jpeg)

### **Auswahl umkehren–ändern–verkleinern um 5 Px einfügen in die Auswahl Reexionseekte–Kaleidoskop**

![](_page_0_Picture_2505.jpeg)

**Einstellen–Unschärfe–Gaußsche Unschärfe mit 25 Plugins–Plugins–Alien Skin Eye Candy 5 Nature – Snow Drift Preset \*Preset\_SnowDrift Winter 1\***

**Auswahl aufheben**

## **Punkt 9 Rand hinzufügen dunkle Farbe**

![](_page_0_Picture_19.jpeg)

**Auswahl–Auswahl laden/speichern–Auswahl aus Datei laden Auswahl \*Selection # Bouton winter\* laden**

![](_page_0_Picture_21.jpeg)

**Punkt 10 Einstellen–Helligkeit und Kontrast–Helligkeit/Kontrast wdh. Auswahl verkleinern um 2 Px Plugins–Alien Skin Eye Candy 5 Impact – Glass Preset \*Glass\_Winter \* Auswahl aufheben Plugins–Alien Skin Eye Candy 5 Impact – Gradient Glow**

**Plugins \*Gradiant Glow\_ Winter\***

**Punkt 11 Ebene verkleinern auf 75% mit Taste K einstellen auf 193 / 52 Ebene duplizieren mit Taste K einstellen auf 193 / 513 nach unten zusammenfassen Schlagschatten 1/1/40/10**

**Punkt 12 Kopiere deine Personentube–einfügen auf dein Bild passe die Größe an–scharfzeichnen Schlagschatten 0/0/100/50 kopiere \*wa PACHA 25\*–einfügen auf dein Bild verkleinern auf 35% mit Taste K einstellen auf 288 / 65 setz dein WZ und das Copyright aufs Bild Rand hinzufügen–1 Px dunkle Farbe Rand hinzufügen–1 Px helle Farbe**

![](_page_0_Picture_25.jpeg)

![](_page_0_Picture_26.jpeg)

![](_page_0_Picture_27.jpeg)

Design by Doris A.

KI Tube by Adrienne \_https://adriennesdesigns.blogspot.com

![](_page_0_Picture_28.jpeg)

![](_page_0_Picture_29.jpeg)

![](_page_0_Picture_30.jpeg)

![](_page_0_Picture_31.jpeg)

![](_page_0_Picture_32.jpeg)

![](_page_0_Picture_33.jpeg)

 $22.28$ 

![](_page_0_Picture_35.jpeg)

[Inge-Lore's](https://tuts.rumpke.de/) Tutoriale / Stolz [präsentiert](https://de.wordpress.org/) von WordPress